# **Navodila za uporabo tiskalnika HP Photosmart 7400 series**

# **Slovenščina**

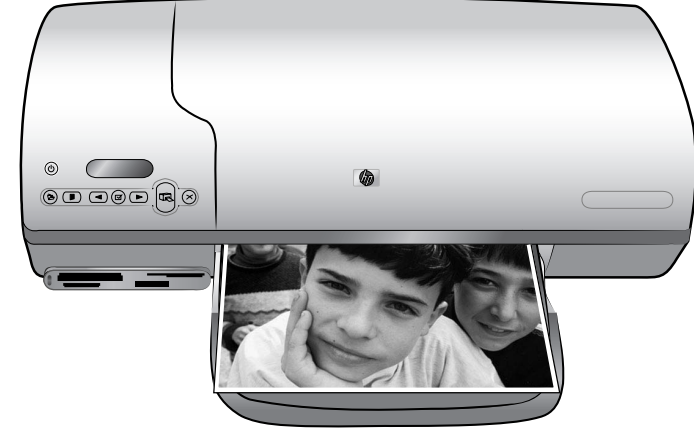

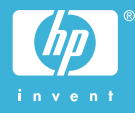

### **Informacije o avtorskih pravicah**

© Copyright 2004 Hewlett-Packard Development Company, L.P. Informacije v tem dokumentu se lahko spremenijo brez vnaprejšnje najave. Razmnoževanje, prirejanje ali prevajanje brez predhodnega pisnega dovoljenja je prepovedano, razen pod pogoji, določenimi v zakonih o avtorskih pravicah.

## **Obvestilo**

Edine garancije za HP izdelke in storitve so navedene v garancijski izjavi, ki spremlja vsak izdelek ali storitev. Ničesar v tem dokumentu ne gre razumeti kot dodatne garancije. HP ni odgovoren za tehnične ali uredniške napake ali izpuste v tem dokumentu.

Podjetje Hewlett-Packard ne prevzema nikakršne odgovornosti za kakršno koli naključno ali posledično škodo, ki je v povezavi z nudenjem, delovanjem ali uporabo tega dokumenta in programske opreme, ki jo opisuje, ali ki izhaja iz naštetega.

## **Blagovne znamke**

HP, logotip HP in Photosmart so last podjetja Hewlett-Packard Development Company, L.P. Logotip Secure Digital je blagovna znamka podjetja SD Association. MIcrosoft in Windows sta zaščiteni blagovni znamki družbe Microsoft Corporation.

CompactFlash, CF in logotip CF so blagovne znamke družbe CompactFlash Association (CFA). Memory Stick, Memory Stick Duo, Memory Stick PRO in Memory Stick PRO Duo so blagovne znamke ali zaščitene blagovne znamke družbe Sony Corporation.

MultiMediaCard je blagovna znamka podjetja Infineon Technologies AG iz Nemčije in je licencirana za MMCA (MultiMediaCard Association).

Microdrive je blagovna znamka podjetja Hitachi Global Storage Technologies.

SmartMedia je blagovna znamka družbe Toshiba Corporation. xD-Picture Card je blagovna znamka družb Fuji Photo Film Co., Ltd., Toshiba Corporation in Olympus Optical Co., Ltd.

Mac, logotip Mac in Macintosh so zaščitene blagovne znamke podjetja Apple Computer, Inc.

Druge znamke in njihovi izdelki so zaščitene blagovne znamke njihovih lastnikov.

V tiskalnik vgrajena programska oprema deloma temelji na delu skupine Independent JPEG Group. Avtorske pravice nekaterih fotografij v tem dokumentu pripadajo svojim izvirnim lastnikom.

### **Regulativna identifikacijska številka modela SDGOA-0401**

Zaradi upravne identifikacije je izdelku dodeljena regulativna identifikacijska številka modela. Regulativna številka modela vašega izdelka je SDGOA-0401. Te regulativne številke se ne sme zamenjevati s tržnim imenom (tiskalnik HP Photosmart 7400 series) ali številkami izdelka (Q3409A).

# **Informacije o varnosti**

Pri uporabi izdelka vedno upoštevajte osnovne varnostne ukrepe. Tako boste zmanjšali tveganje poškodb in električnega udara.

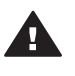

**Opozorilo** Če želite preprečiti poškodbe ognja ali električnega udara, tega izdelka ne izpostavljajte dežju ali vlagi.

- Pazliivo preberite celotna navodila v *Priročniku za namestitev tiskalnika HP Photosmart 7400 series*.
- Enoto priključite samo v ozemljeno električno vtičnico. Če ne veste, ali je vtičnica ozemljena ali ni, se obrnite na poklicnega električarja.
- Upoštevajte vsa opozorila in navodila na izdelku.
- Pred čiščenjem izklopite izdelek iz zidnih vtičnic.
- Ne nameščajte izdelka poleg vode niti ga ne uporabljajte, ko ste mokri.
- Izdelek varno namestite na stabilno površino.
- Izdelek položite na zaščiteno mesto, kjer ne more nihče stopiti na napajalni kabel ali se spotakniti obenj in ga tako poškodovati.
- Če izdelek ne deluje normalno, si v elektronski pomoči za tiskalnik HP Photosmart oglejte informacije za odpravljanje težav.
- V tiskalniku ni delov, ki bi jih lahko popravil tehnik. Če je treba izdelek servisirati, to zaupajte kvalificiranemu osebju.
- Postavite tiskalnik na dobro prezračevano mesto.

# **Kazalo**

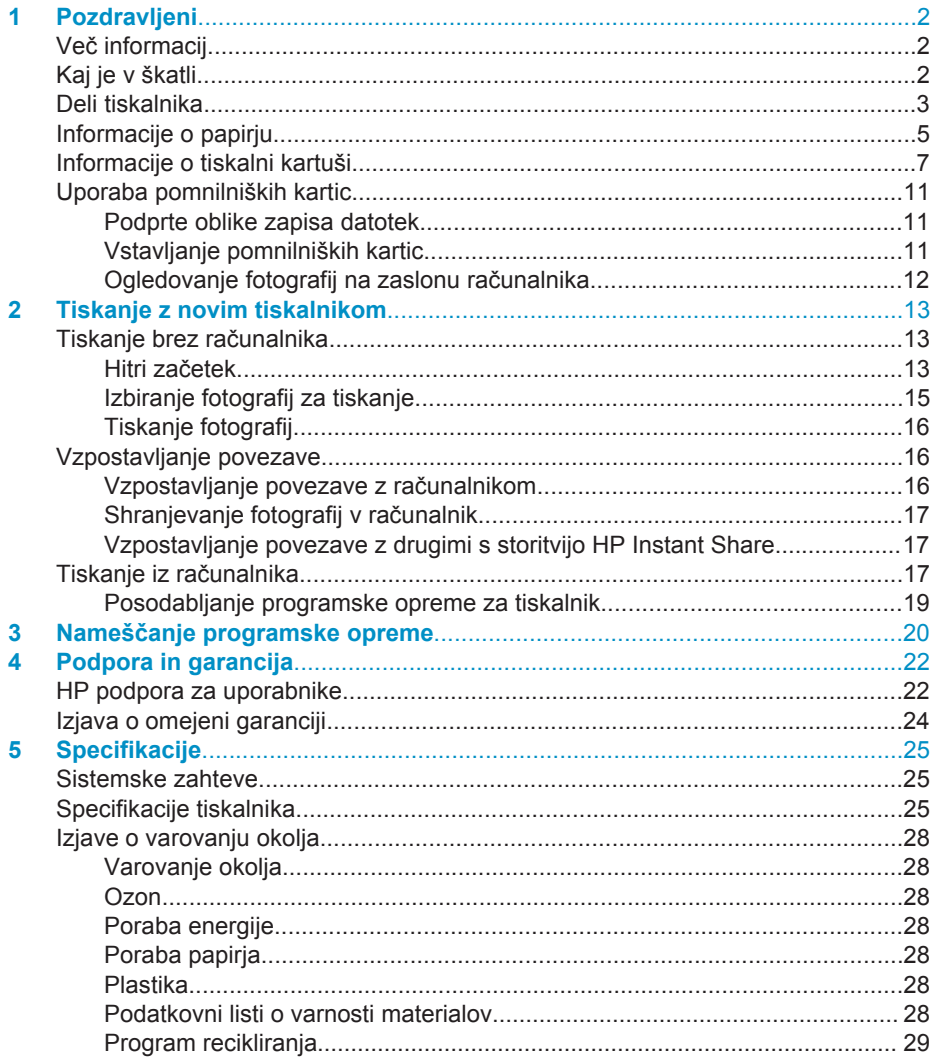

# <span id="page-3-0"></span>**1 Pozdravljeni**

Zahvaljujemo se vam za nakup tiskalnika HP Photosmart 7400 series! S svojim novim fotografskim tiskalnikom lahko natisnete čudovite fotografije in jih shranite v računalnik.

Priročnik opisuje predvsem, kako tiskate brez povezave z računalnikom. Če se želite naučiti, kako se tiska iz tiskalnika, namestite tiskalniško programsko opremo in preberite elektronsko pomoč. Način uporabe računalnika in tiskalnika je opisan v poglavju [Tiskanje iz ra](#page-18-0)čunalnika.

# **Več informacij**

Skupaj z novim tiskalnikom ste dobili to dokumentacijo:

- **Priročnik za namestitev** *Priročnik za namestitev tiskalnika HP Photosmart 7400 series* vsebuje hitra, preprosta navodila za namestitev tiskalnika.
- **Uporabniški priročnik** *Uporabniški priročnik za tiskalnik HP Photosmart 7400 series* opisuje osnovne funkcije tiskalnika, razlaga, kako uporabljati tiskalnik brez računalnika, in vsebuje vse informacije o odpravljanju težav s strojno opremo. Ta priročnik je v elektronski obliki na voljo na CD-ju *User's Guide (Uporabniški priročnik)*.
- **Navodila za uporabo** *Navodila za uporabo tiskalnika HP Photosmart 7400 series* so knjiga, ki jo berete. V njej so osnovne informacije o tiskalniku, vključno s pripravo, delovanjem, tehnično podporo in garancijo. Če želite podrobna navodila, si oglejte *Uporabniški priročnik*.
- **Elektronska pomoč za tiskalnik HP Photosmart** Elektronska pomoč za tiskalnik HP Photosmart opisuje, kako uporabljati tiskalnik z računalnikom, in vsebuje informacije o odpravljanju težav s programsko opremo.

Ko v računalnik namestite programsko opremo za tiskalnik, si lahko ogledate elektronsko pomoč:

- **Osebni računalnik Windows**: V meniju **Start** izberite **Programi** (v operacijskem sistemu Windows XP izberite **Vsi programi**) > **HP** > **Photosmart 320, 370, 7400, 7800, 8100, 8400, 8700 Series** > **Photosmart Help (Pomoč za Photosmart)**.
- **Macintosh**: V programu Finder (Iskalec) izberite **Help (Pomoč)** > **Mac Help (Pomoč za Mac)** in nato **Library (Knjižnica)** > **HP Photosmart Printer Help for Macintosh (Pomoč za tiskalnik HP Photosmart za Macintosh)**.

# **Kaj je v škatli**

- Tiskalnik HP Photosmart 7400 series
- *Priročnik za namestitev tiskalnika HP Photosmart 7400 series*
- *Navodila za uporabo tiskalnika HP Photosmart 7400 series*
- CD s programsko opremo za tiskalnik HP Photosmart 7400 series (za nekatere države/regije je morda več CD-jev)
- CD *User's Guide (Uporabniški priročnik)*
- Kaseta za fotografije
- Zaščitnik tiskalnih kartuš
- Vrečka za shranjevanje fotografskega papirja
- Vzorec papirja
- <span id="page-4-0"></span>Tribarvna in fotografska tiskalna kartuša
- **Napajalnik**

**Opomba** Vsebina se lahko razlikuje glede na državo/regijo.

# **Deli tiskalnika**

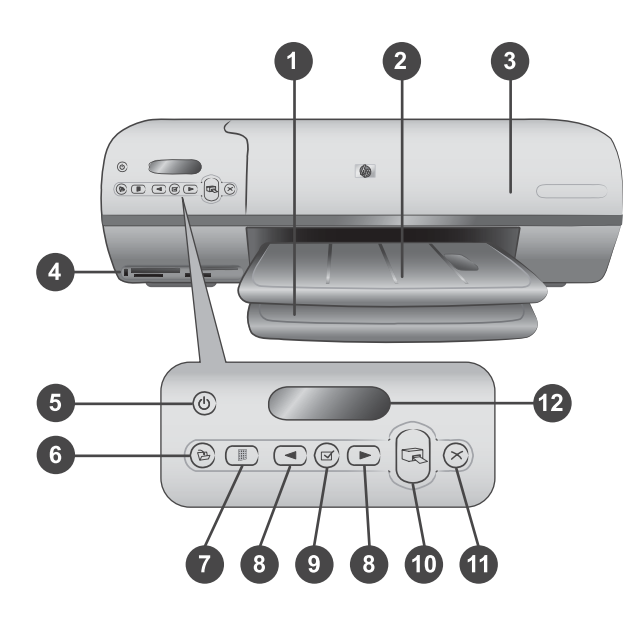

1. **Vhodni pladenj** Tukaj naložite papir.

2. **Izhodni pladenj** S tega pladnja vzamete natisnjene fotografije in dokumente. Če izvlečete podaljšek, je pladenj dovolj velik tudi za večje velikosti papirja.

3. **Zgornja vratca** Če dvignete zgornja vratca, imate dostop do kasete za fotografije, tiskalnih kartuš in drsnika za prilagajanje širini papirja.

4. **Reže za pomnilniško kartico** Tukaj vstavite pomnilniške kartice. Če želite več informacij o režah za pomnilniške kartice, glejte [Uporaba pomnilniških kartic.](#page-12-0)

5. **Lučka vklopa** S pritiskom te tipke vklopite ali izklopite tiskalnik. Lučka vklopa sporoča: zelena (tiskalnik je vklopljen), utripajoča zelena (tiskalnik je zaseden), utripajoča rdeča (tiskalnik zahteva pozornost).

6. **Shrani** S pritiskom na to tipko shranite fotografije v priključeni računalnik.

7. **Natisni indeks** To tipko pritisnete, če želite natisniti indeks vseh fotografij v pomnilniški kartici. Glejte [Hitri za](#page-14-0)četek.

8. **Izberi fotografije in > S** tema dvema tipkama se premikate med fotografijami v pomnilniški kartici.

9. **Izberi fotografije**  $\forall$  S pritiskom na to tipko izberete ali prekličete izbiro prikazane indeksne številke fotografije za tiskanje.

10. **Natisni** S pritiskom na to tipko natisnete izbrane fotografije.

11. **Prekliči** S to tipko prekličete trenutni tiskalni posel.

12. **Zaslon tiskalnika** Na njem vidite indeksne številke fotografij, stanje izbire fotografij, stanje papirja in stanje tiskalne kartuše.

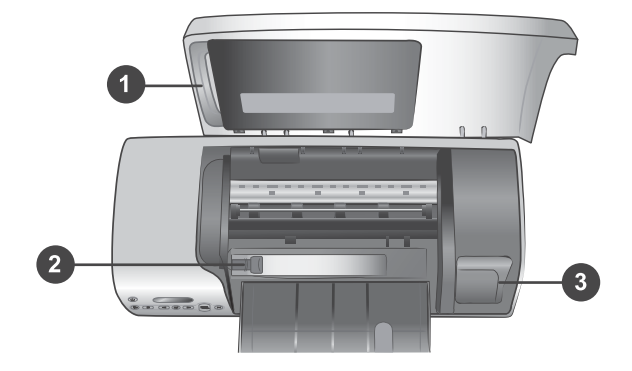

1. **Kaseta za fotografije** V to kaseto naložite fotografski papir z jezičkom 10 x 15 cm (4 x 6,5 palca z jezičkom 0,5 palca), fotografski papir brez jezička 10 x 15 cm (4 x 6 palca) ali drug manjši medij in jo vstavite v vhodni pladenj za tiskanje.

2. **Drsnik za prilagajanje širini papirja** Drsnik prilagodite različnim širinam papirja.

3. **Prostor za shranjevanje tiskalne kartuše** V ta prostor vstavite nerabljeno tiskalno kartušo, vstavljeno v zaščitnik tiskalnih kartuš, ki ste ga dobili s tiskalnikom; tako preprečite, da se izsuši.

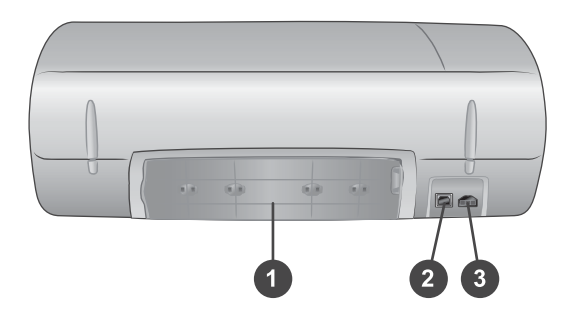

- 1. **Zadnja vratca** Ta vratca odprete, če želite odstraniti zagozden papir.
- 2. **Vrata USB** Prek teh vrat v tiskalnik priključite računalnik.
- 3. **Napajalna vrata** Napajalni kabel priključite v tiskalnik.

# <span id="page-6-0"></span>**Informacije o papirju**

S tiskalnikom boste dosegli najboljše rezultate, če boste uporabljali te visokokakovostne fotografske papirje HP:

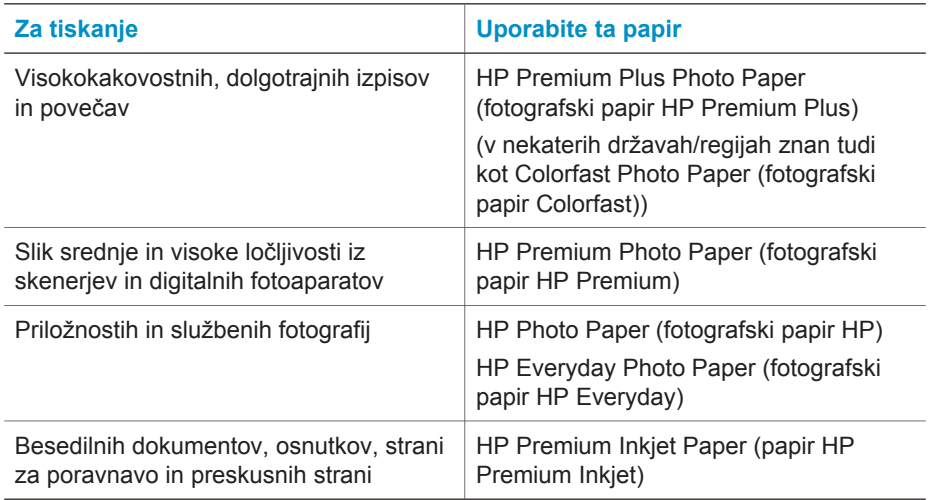

Namigi za nalaganje papirja:

- Fotografije in dokumente lahko tiskate na različno velikem papirju, od velikosti 76 x 127 mm (3 x 5 palcev) do 216 x 356 mm (8,5 x 14 palcev), pa tudi na 216 mm (8,5 palca) širokem neskončnem papirju. Če želite izvedeti več o posameznih velikostih in vrstah papirja, glejte [Specifikacije](#page-26-0).
- Preden naložite papir, izvlecite drsnik za prilagajanje širini papirja, tako da pridobite prostor za papir.
- Uporabljajte samo eno vrsto in eno velikost papirja naenkrat. Ne mešajte vrste ali velikosti papirja v vhodnem pladnju ali v kaseti za fotografije.
- Ne naložite preveč ali premalo papirja. V obeh primerih tiskalnik namreč ne more vzdigniti lista papirja. Če želite več informacij o količini papirja, ki ga lahko naložite v vhodni pladenj, glejte [Specifikacije.](#page-26-0)
- Ko naložite papir, izvlecite podaljšek izhodnega pladnja, da je dovolj velik tudi za večje velikosti papirja.

V spodnji tabeli so navodila, kako v tiskalnik naložite najpogosteje uporabljane velikosti papirja.

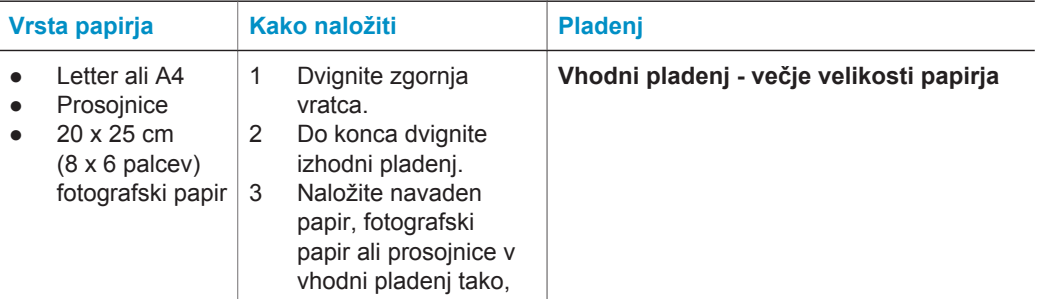

### Poglavje 1 (se nadaljuje)

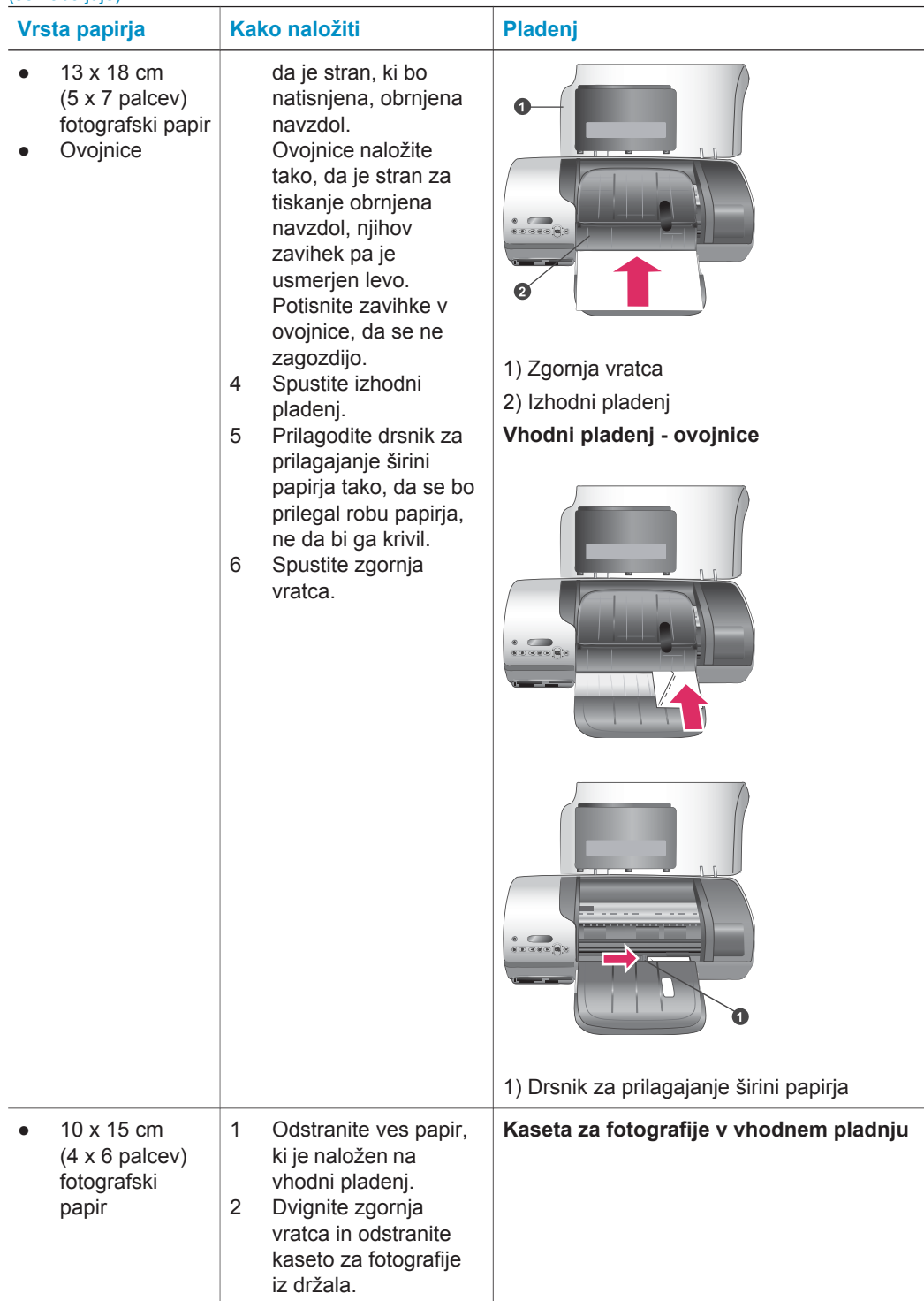

#### <span id="page-8-0"></span>(se nadaljuje)

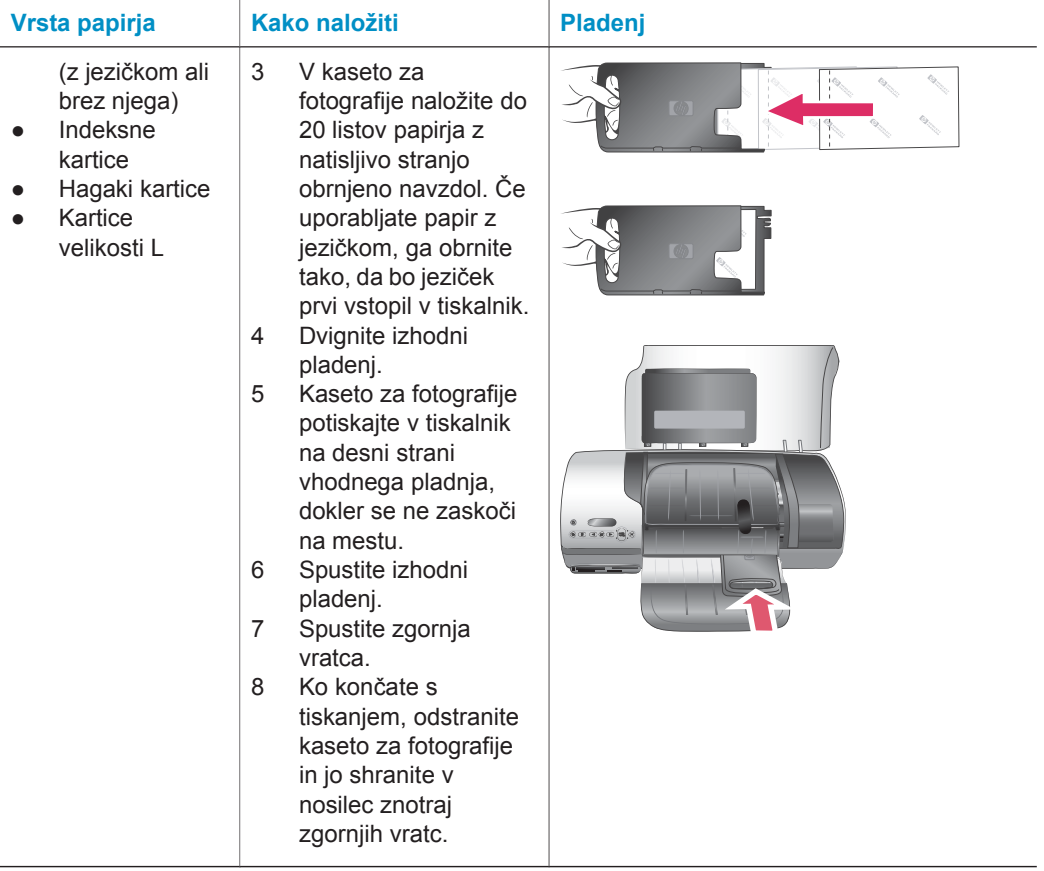

# **Informacije o tiskalni kartuši**

Vaš tiskalnik HP Photosmart 7400 series lahko tiska barvne in črno-bele fotografije. HP ponuja različne vrste tiskalnih kartuš, tako da lahko izberete najbolj primerno kartušo za svoj projekt.

**Nasvet** Številke kartuš, ki jih lahko uporabljate v tem tiskalniku, so navedene na zadnji strani tega priročnika.

Za najboljše rezultate tiskanja HP priporoča, da uporabljate samo tiskalne kartuše HP. Če v tiskalnik vstavite kartušo, ki je ni v tej tabeli, lahko s tem razveljavite garancijo tiskalnika.

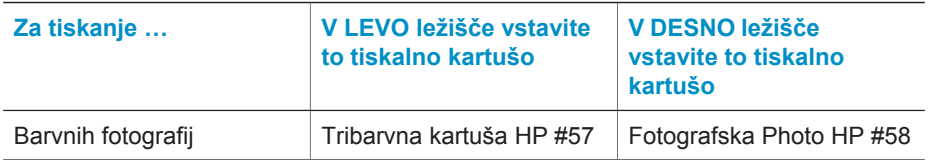

#### **Uporaba pravih tiskalnih kartuš**

Uporaba pravih tiskalnih kartuš (se nadaljuje)

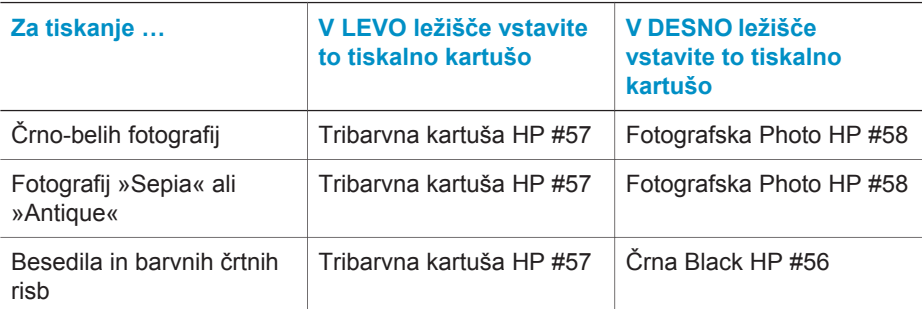

A

**Previdno** Preverite, ali uporabljate prave tiskalne kartuše; številke kartuš, ki jih lahko uporabljate v tem tiskalniku, so navedene na zadnji strani tega priročnika. HP ne priporoča spreminjanja ali ponovnega polnjenja kartuš HP. Poškodbe, ki nastanejo zaradi spreminjanja ali ponovnega polnjenja kartuš HP, niso zajete v garanciji HP.

Za najboljšo kakovost tiskanja HP priporoča, da tiskalne kartuše namestite pred datumom, natisnjenim na škatli.

## **Vstavljanje in zamenjava tiskalnih kartuš**

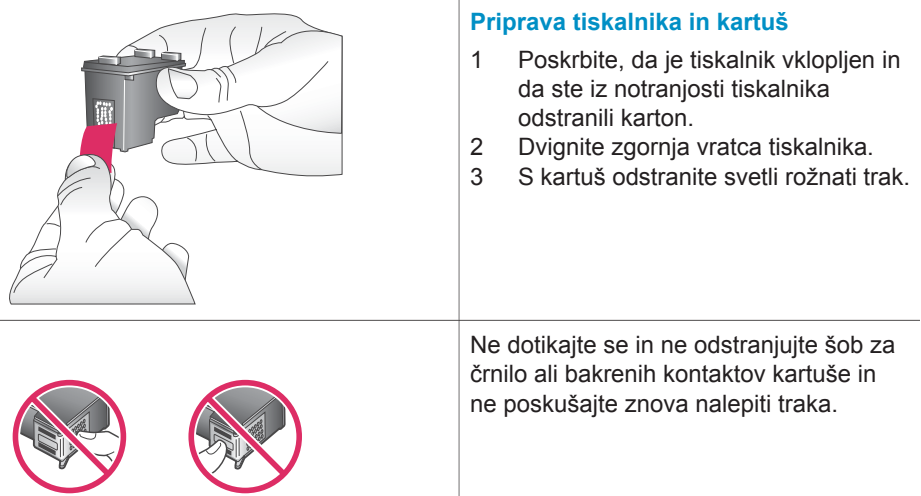

#### Vstavljanje in zamenjava tiskalnih kartuš (se nadaljuje)

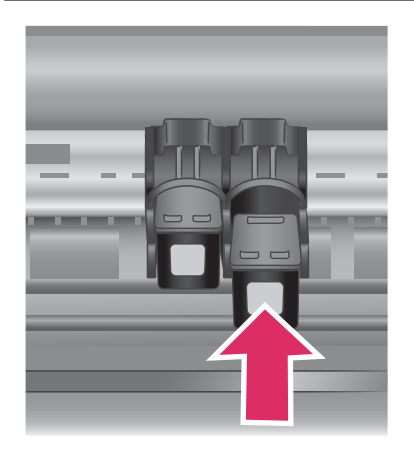

#### **Vstavljanje kartuš**

- 1 Če želite zamenjati črno ali fotografkao kartušo, jo pritisnite dol in povlecite iz **desnega** ležišča, da jo odstranite.
- 2 Novo črno ali fotografsko kartušo držite tako, da je nalepka zgoraj. Potisnite kartušo v **desno** ležišče pod rahlim kotom navzgor, tako da so bakreni kontakti obrnjeni naprej. Potiskajte jo, dokler se ne zaskoči na mestu.

**Previdno** Da preprečite zastoje nosilca tiskalnih glav, preverite, ali je varno zaskočen na svojem mestu.

- 3 Isti postopek ponovite za namestitev tribarvne kartuše v **levo** ležišče.
- 4 Spustite zgornja vratca.

Če želite, da bo tiskalnik deloval pravilno, morate namestiti obe kartuši.

**Nasvet** Način tiskanja z rezervnim črnilom omogoča, da tiskate tudi takrat, ko ena od kartuš odpove ali se izprazni. V ta način vstopite tako, da odstranite kartušo in zaprete zgornja vratca. Tiskalnik sicer tiska, vendar počasneje in z nižjo kakovostjo. Prazno kartušo zamenjajte čimprej.

#### Vstavljanje in zamenjava tiskalnih kartuš (se nadaljuje)

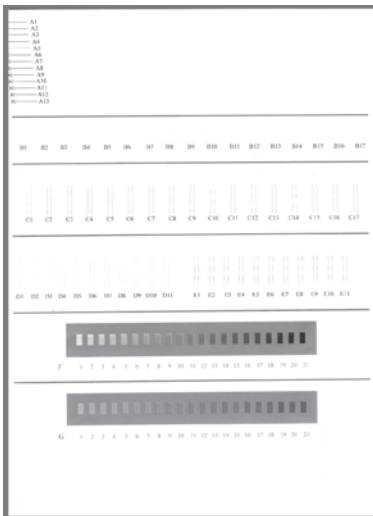

Če želite najboljšo hitrost in kakovost tiska, poravnajte nove kartuše takoj, ko jih namestite. Prepričajte se, ali je tiskalnik vklopljen in priključen v računalnik.

#### **Poravnava kartuš**

1 V vhodni pladenj naložite navaden papir.

> **Če uporabljate računalnik s programom Windows:**

- a V opravilni vrstici Windows z desno miškino tipko kliknite ikono tiskalnika HP Photosmart.
- b Izberite **Open HP Photosmart 7400 Series Toolbox (Odpri orodno vrstico tiskalnika HP Photosmart 7400 Series)**.
- c Na kartici **Device Services (Storitve za napravo)** kliknite **Align the Printer (Poravnava tiskalnika)**.

**Če uporabljate računalnik s programom Macintosh:**

- a V spustnem meniju **HP Inkjet Utility (Pripomoček za HP Inkjet)** izberite **Calibrate (Kalibriranje)**. Če želite navodila, kako uporabljate pomoč za tiskalnik HP Photosmart, glejte [Ve](#page-3-0)č [informacij.](#page-3-0)
- b Kliknite **Align (Poravnaj)**.
- 2 Sledite navodilom na zaslonu za poravnavo kartuše.

#### **Ko ne uporabljate tiskalne kartuše**

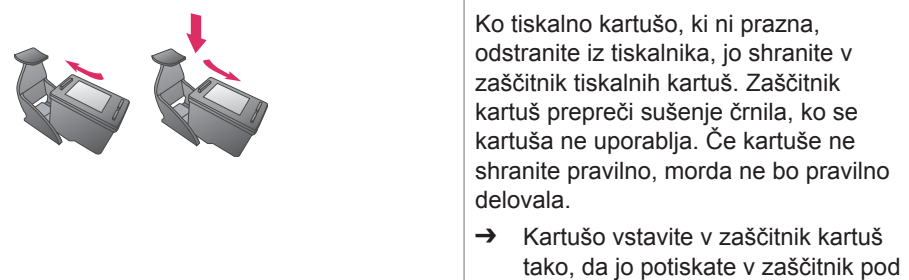

<span id="page-12-0"></span>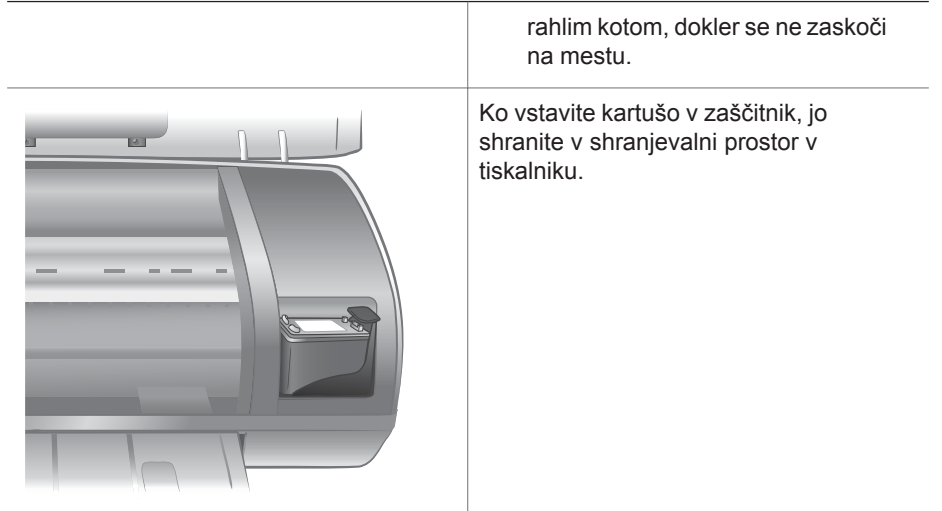

# **Uporaba pomnilniških kartic**

Ko z digitalnim fotoaparatom poslikate slike, lahko iz njega odstranite pomnilniško kartico in jo vstavite v tiskalnik, s katerim si lahko ogledate in natisnete fotografije. Tiskalnik lahko bere te vrste pomnilniških kartic: CompactFlash™, Memory Stick, Microdrive™, MultiMediaCard™, Secure Digital™, SmartMedia™ in xD-Picture Card™.

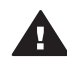

**Previdno** Če uporabite katero koli drugo vrsto pomnilniške kartice, lahko poškodujete pomnilniško kartico in tiskalnik.

## **Podprte oblike zapisa datotek**

Tiskalnik prepozna obliko JPEG in nestisnjeni TIFF neposredno iz pomnilniške kartice. Če vaš digitalni fotoaparat shranjuje fotografije in video posnetke v drugih oblikah zapisa datotek, shranite datoteke v svoj računalnik in jih natisnite s programsko opremo. Če želite več informacij, si oglejte pomoč v elektronski obliki za tiskalnik HP Photosmart.

## **Vstavljanje pomnilniških kartic**

Ko z digitalnim fotoaparatom poslikate slike, iz njega odstranite pomnilniško kartico in jo vstavite v tiskalnik.

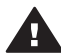

**Previdno** Pomnilniške kartice ne vlecite ven, če utripa zelena lučka pomnilniške kartice.

<span id="page-13-0"></span>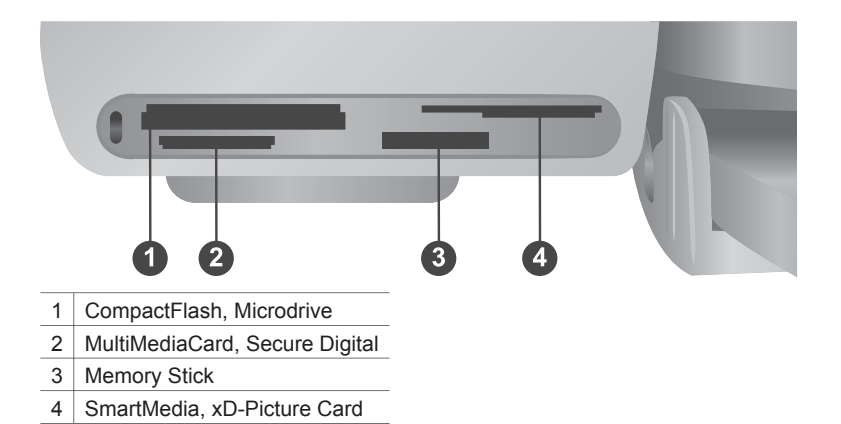

- 1 Iz vseh rež odstranite vse vstavljene pomnilniške kartice. Hkrati imate lahko vstavljeno samo eno kartico.
- 2 Poiščite ustrezno režo za svojo pomnilniško kartico.
- 3 Vstavite pomnilniško kartico v režo, tako da bodo bakreni kontakti obrnjeni navzdol ali kovinske luknjice proti tiskalniku.
- 4 Nalahno potiskajte pomnilniško kartico v tiskalnik, dokler se ne ustavi.

Tiskalnik prebere pomnilniško kartico in na zaslonu tiskalnika prikaže indeksno številko prve fotografije. Če ste fotografije na kartici izbrali z digitalnim fotoaparatom, se na zaslonu tiskalnika prikaže **dPF**. Če želite več informacij o izbiranju in tiskanju fotografij, glejte [Izbiranje fotografij za tiskanje](#page-16-0) in [Tiskanje fotografij](#page-17-0).

## **Ogledovanje fotografij na zaslonu računalnika**

Ko je tiskalnik priključen v računalnik, lahko vstavite pomnilniško kartico v tiskalnik in si ogledate fotografije na zaslonu računalnika. Ta funkcija za ogledovanje fotografij je samodejna. Vse, kar morate narediti, je, da vstavite pomnilniško kartico v tiskalnik. Če želite več informacij o tem, kako priključite tiskalnik v računalnik, glejte [Nameš](#page-21-0)čanje [programske opreme.](#page-21-0) Če želite več informacij o izbiranju fotografij za tiskanje, glejte [Izbiranje fotografij za tiskanje](#page-16-0).

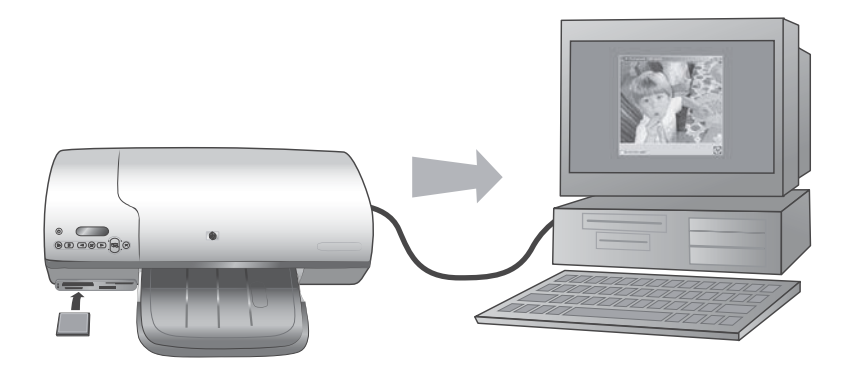

# <span id="page-14-0"></span>**2 Tiskanje z novim tiskalnikom**

S tiskalnikom HP Photosmart 7400 series lahko natisnete visokokakovostne fotografije z računalnikom ali brez njega. V tem poglavju so navodila, kako začnete najhitreje tiskati brez računalnika, z računalnikom ali kako vzpostavite povezavo z drugimi prek storitve HP Instant Share.

# **Tiskanje brez računalnika**

Tukaj so preprosta navodila za hiter začetek dela.

# **Hitri začetek**

Ko ste po navodilih iz *Priročnika za namestitev tiskalnika HP Photosmart 7400 series* pripravili tiskalnik za delo, nadaljujte s spodaj opisanimi koraki.

### **Po teh korakih boste tiskanje dokončali v nekaj minutah.**

#### **1. korak**

Vstavite pomnilniško kartico s fotografijami.

Glejte [Uporaba pomnilniških](#page-12-0) [kartic.](#page-12-0)

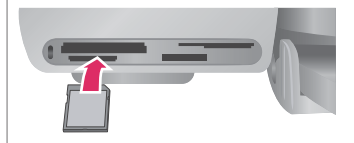

## **Vstavljanje pomnilniške kartice**

**2. korak LETTE MEETING**  $\circledcirc$ **LABEL CAR** Pritisnite tipko **Natisni BETWEEN indeks** in se odločite, katere **WE WARD WARD**  $(\bigcircledB)$  $\overline{(\blacktriangleleft)}$ fotografije boste natisnili. **STORY OF STRATE PERMIT AND A Testing Market Izbiranje fotografij za tiskanje**

#### (se nadaljuje)

## **Po teh korakih boste tiskanje dokončali v nekaj minutah.**

#### **3. korak**

Izberite postavitev in naložite ustrezen papir za nameravano opravilo:

- Če želite natisniti tri fotografije velikosti 10 x 15 cm (4 x 6 palcev) na list, naložite v vhodni pladenj papir velikosti Letter ali A4. **ALI**
- Če želite natisniti eno fotografijo velikosti 10 x 15 cm (4 x 6 palcev) na list, naložite v kaseto za fotografije fotografski papir z jezičkom 10 x 15 cm (4 x 6,5 palca z 0,5 palca jezička) ali papir brez jezička velikosti 10 x 15 cm (4 x 6 palcev). Na papirju z jezičkom bo fotografija brez robov, na papirju brez jezička pa bo imela na eni strani rob.

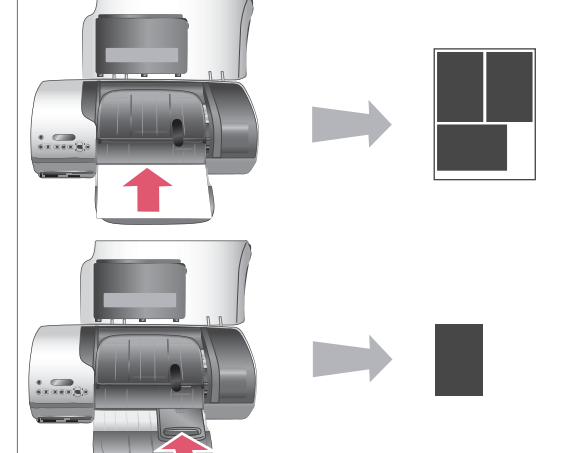

## **Izbiranje postavitve in nalaganje papirja**

Glejte [Informacije o papirju](#page-6-0).

# **4. korak**

Vstavite tiskalni kartuši, ki sta najprimernejši za opravilo.

Glejte [Informacije o tiskalni](#page-8-0) [kartuši.](#page-8-0)

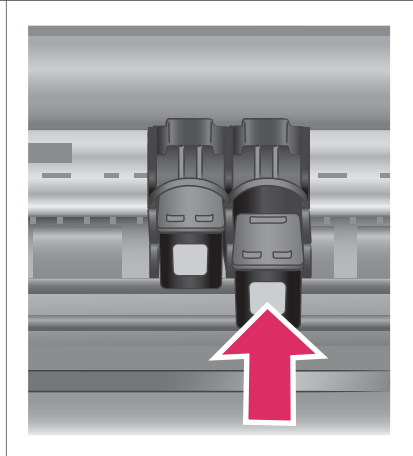

## <span id="page-16-0"></span>**Po teh korakih boste tiskanje dokončali v nekaj minutah.**

### **Vstavljanje tiskalnih kartuš**

#### **5. korak**

- 1 Pritiskajte tipko **Izberi** fotografije < ali  $\blacktriangleright$ , dokler se na zaslonu tiskalnika ne prikaže indeksna številka fotografije, ki jo želite natisniti.
- 2 Pritisnite tipko **Izberi** fotografije  $\leq$  in tako izberite fotografijo za tiskanje. Poleg številke na zaslonu tiskalnika se prikaže kljukica.

Če želite več informacij o izbiranju fotografij za tiskanje, glejte Izbiranje fotografij za tiskanje.

# **6. korak**

Pritisnite tipko **Natisni**, da natisnete izbrane fotografije.

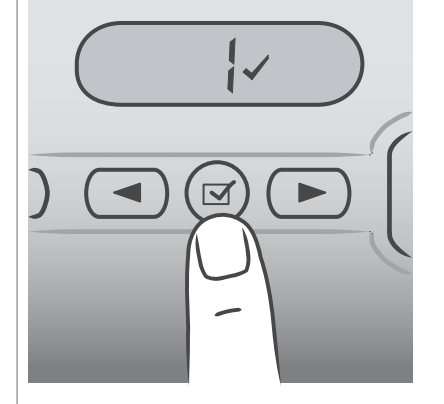

## **Izbiranje fotografij za tiskanje**

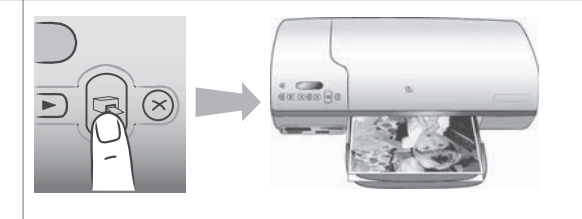

# **Tiskanje fotografij**

# **Izbiranje fotografij za tiskanje**

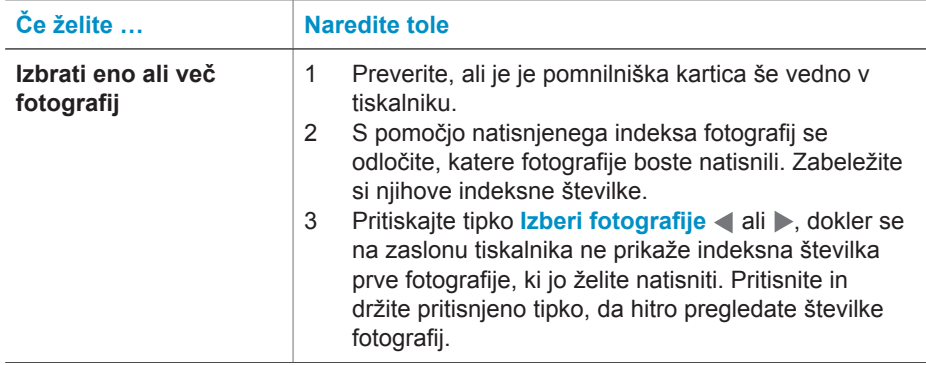

<span id="page-17-0"></span>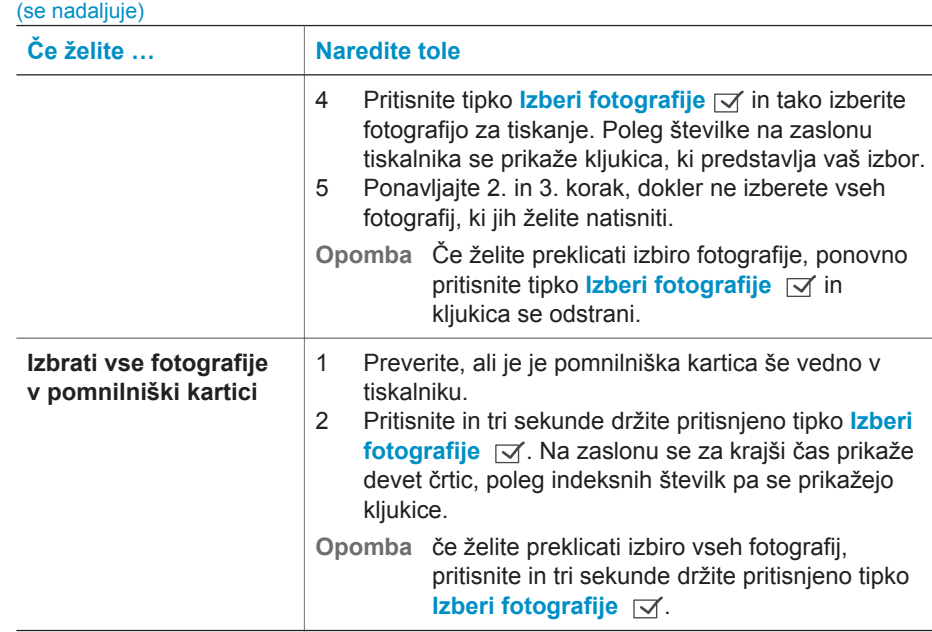

# **Tiskanje fotografij**

### **Tiskanje fotografij iz pomnilniške kartice:**

- 1 Vstavite pomnilniško kartico.
- 2 Po zgoraj opisanem postopku izberite eno ali več fotografij.
- 3 Pritisnite **Natisni**.
- **Opomba** Nekateri digitalni fotoaparati imajo menijsko funkcijo, s katero lahko izberete fotografije iz pomnilniške kartice. Fotografije, ki jih izberete s fotoaparatom, se imenujejo tudi Digital Print Order Format (DPOF). Če ste izbrali fotografije s funkcijo DPOF, se na zaslonu tiskalnika prikaže **dPF**, ko vstavite pomnilniško kartico. Če želite te fotografije natisniti, pritisnite tipko **Natisni**, če pa želite preklicati njihov izbor, pritisnite **Prekliči**.

# **Vzpostavljanje povezave**

Tiskalnik uporabite za ohranjanje povezave z drugimi napravami in osebami.

## **Vzpostavljanje povezave z računalnikom**

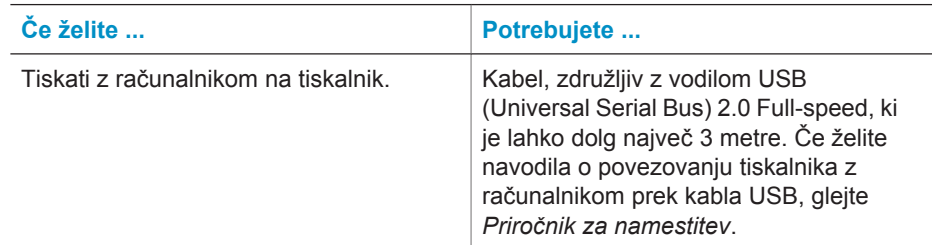

<span id="page-18-0"></span>(se nadaljuje)

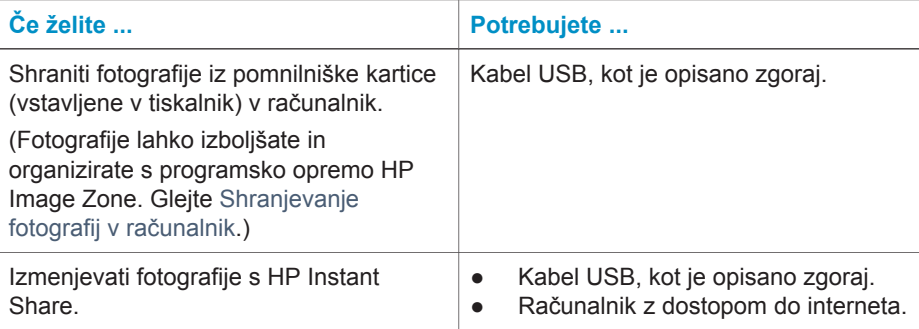

## **Shranjevanje fotografij v računalnik**

Ko je tiskalnik priključen v računalnik, lahko shranite fotografije v računalnik Windows ali Macintosh tako, da uporabite tipko Shrani na nadzorni plošči.

- 1 Preverite, ali je tiskalnik priključen v računalnik prek vrat USB na zadnji strani tiskalnika in ali ste namestili programsko opremo s CD-ja HP Photosmart 7400 series.
- 2 V tiskalnik vstavite pomnilniško kartico.
- 3 Pritisnite **Shrani**.
- 4 Po navodilih na zaslonu shranite fotografije v ustrezno mapo v računalniku.

**Opomba** Če želite preklicati shranjevanje fotografij v računalnik, pritisnite **Prekliči**.

## **Vzpostavljanje povezave z drugimi s storitvijo HP Instant Share**

HP Instant Share uporabite za izmenjavanje fotografij s prijatelji in sorodniki prek epošte, spletnih albumov ali spletnih storitev za fotografije. Tiskalnik mora biti priključen v računalnik prek kabla USB, računalnik pa mora imeti dostop do interneta in imeti mora nameščeno vso programsko opremo HP. Če poskušate uporabiti HP Instant Share brez nameščene ali konfigurirane vse zahtevane programske opreme, dobite sporočilo o zahtevanih korakih.

#### **Pošiljanje fotografij s HP Instant Share:**

- 1 Vstavite pomnilniško kartico in izberite nekaj fotografij.
- 2 Pritisnite **Shrani** in tako shranite fotografije v računalnik.
- 3 Uporabite možnosti HP Instant Share s programsko opremo HP Image Zone za izmenjavanje svojih fotografij z drugimi.

Če želite informacije o uporabi storitve HP Instant Share, si oglejte elektronsko pomoč za HP Image Zone.

# **Tiskanje iz računalnika**

Vsi fotografski tiskalniki HP imajo priloženo programsko opremo HP Image Zone, s katero lahko po želji uredite svoje fotografije. Svoje fotografije lahko urejate, izmenjujete in z njimi ustvarjate zabavne projekte, npr. album slik.

Spoznati morate tudi programsko opremo za gonilnik tiskalnika. To je vmesnik, ki se prikaže med tiskanjem. Nadzira ločljivost in barvo: ponavadi celo samodejno izbere nastavitve zanju (kar je dobro, če tiskate na navaden papir). Če pa tiskate digitalno fotografijo, lahko z nastavitvami nastavite čim boljši izpis.

Če želite informacije o nameščanju opreme HP Image Zone in o gonilniku tiskalnika, glejte Namešč[anje programske opreme](#page-21-0).

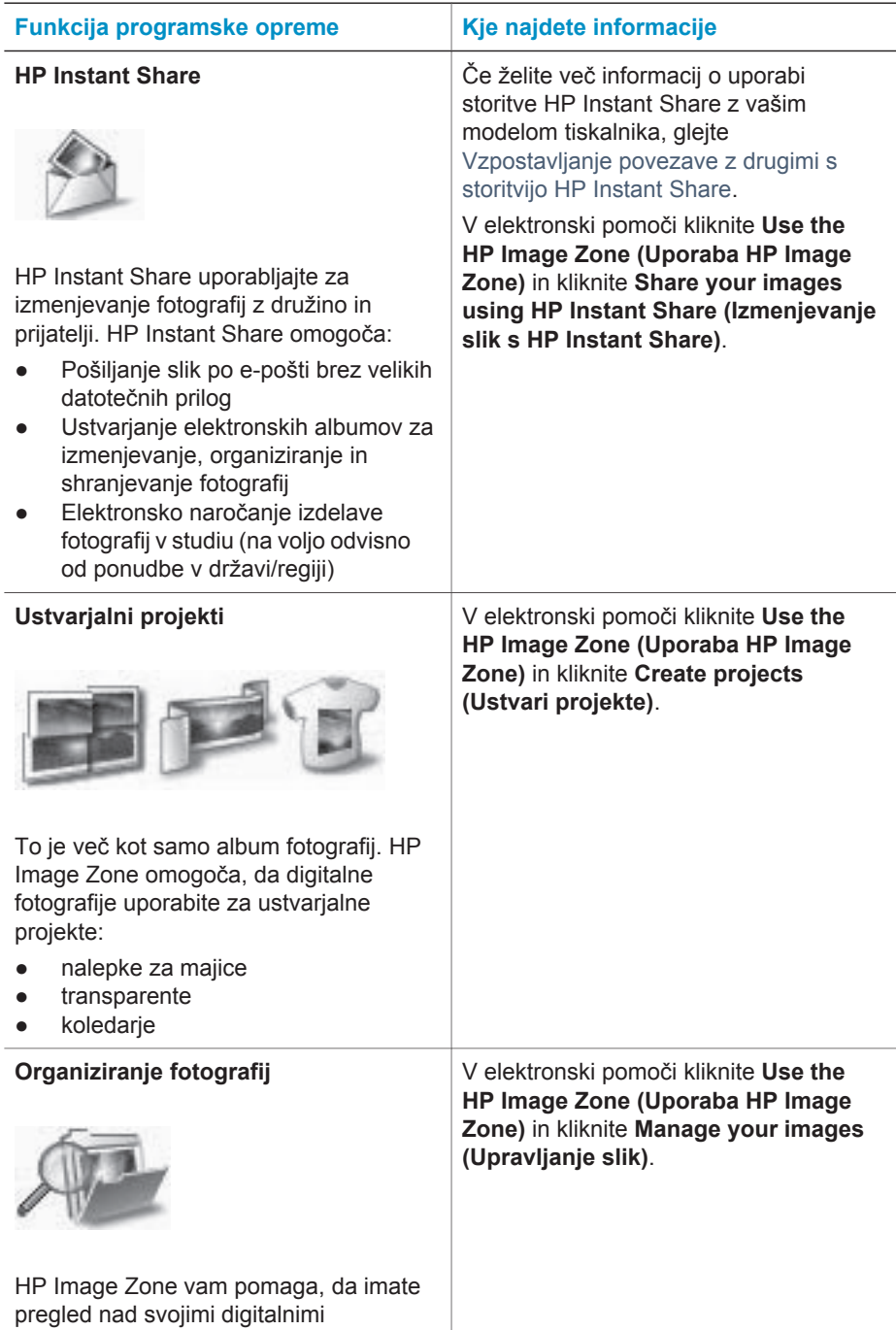

<span id="page-20-0"></span>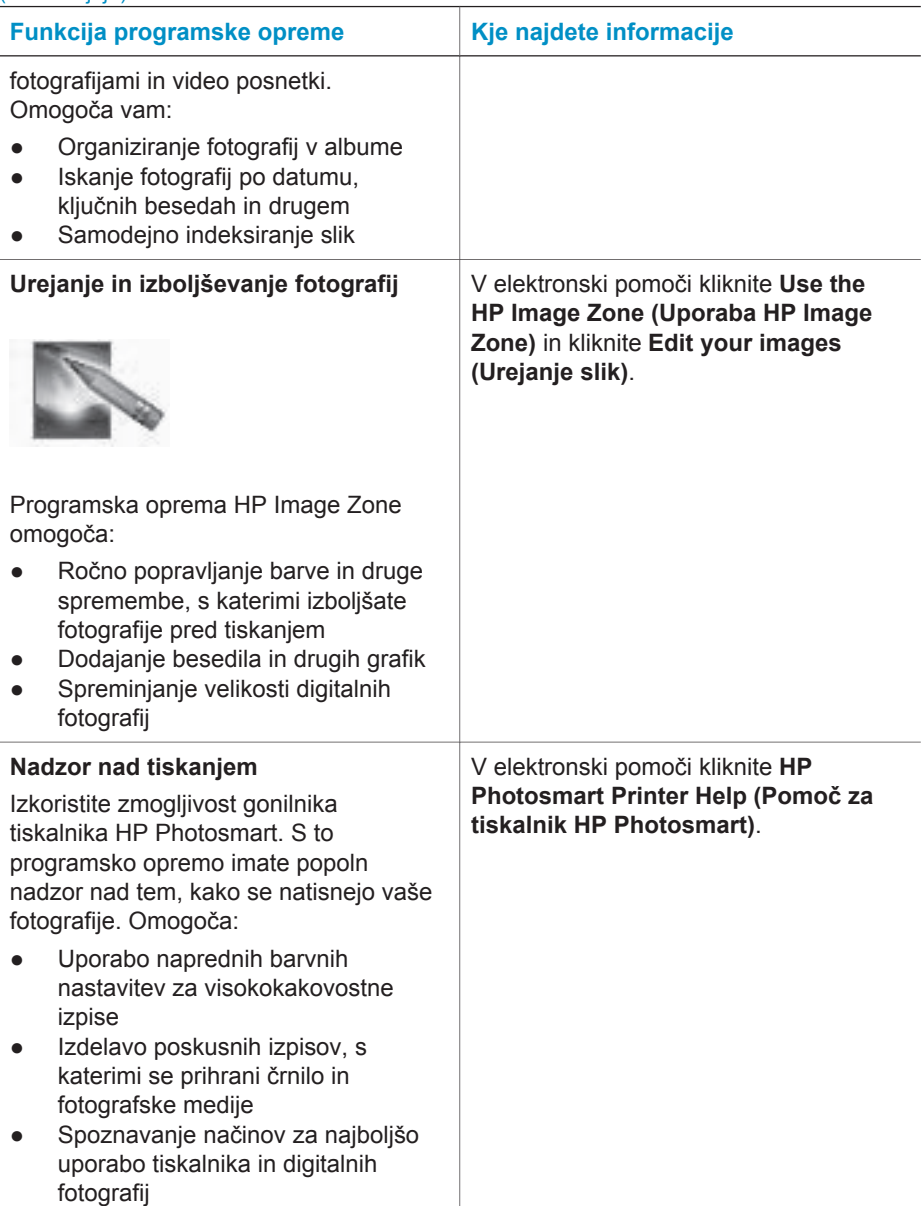

Vsakih nekaj mesecev prenesite v svoj računalnik najnovejšo programsko opremo za tiskalnik, ker boste samo tako imeli vedno na voljo najnovejše funkcije in izboljšave.

# **Posodabljanje programske opreme za tiskalnik**

Če želite navodila za posodabljanje programske opreme za tiskalnik, glejte poglavje **Printing from a computer (Tiskanje iz računalnika)** na CD-ju *User's Guide (Uporabniški priročnik)*.

# <span id="page-21-0"></span>**3 Nameščanje programske opreme**

Tiskalniku je priložena izbirna programska oprema, ki jo lahko namestite v računalnik. Ko z uporabo navodil v *Priročniku za namestitev* namestite strojno opremo tiskalnika, uporabite navodila v tem poglavju za nameščanje programske opreme. Programska oprema vsebuje:

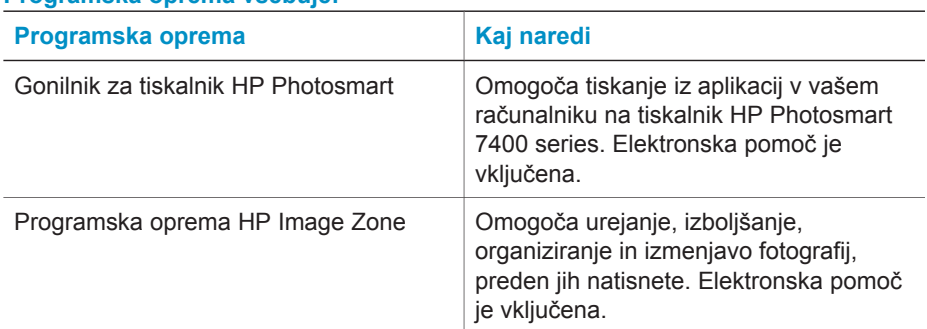

## **Programska oprema vsebuje:**

### **Namestitev programske opreme:**

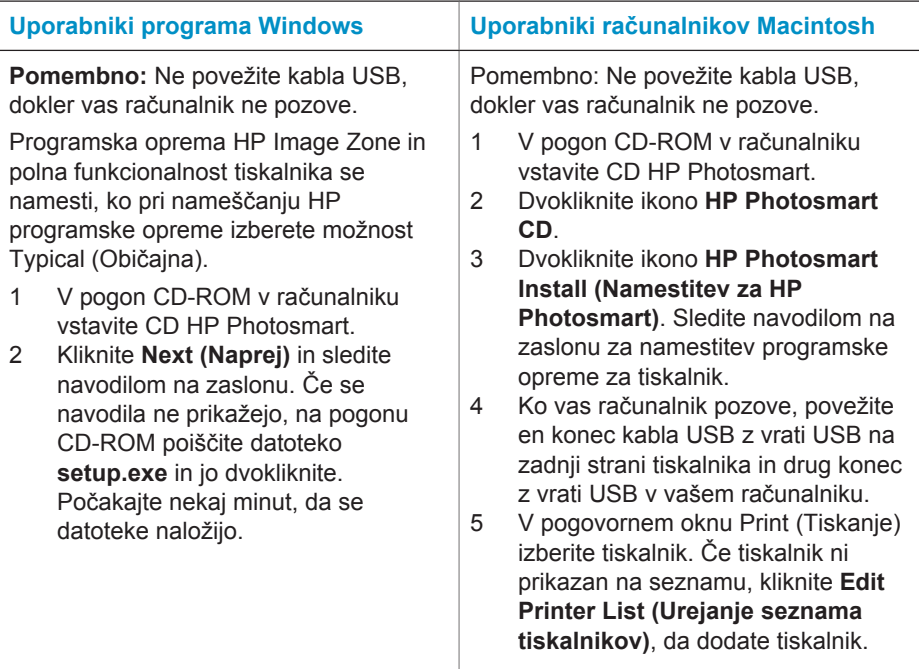

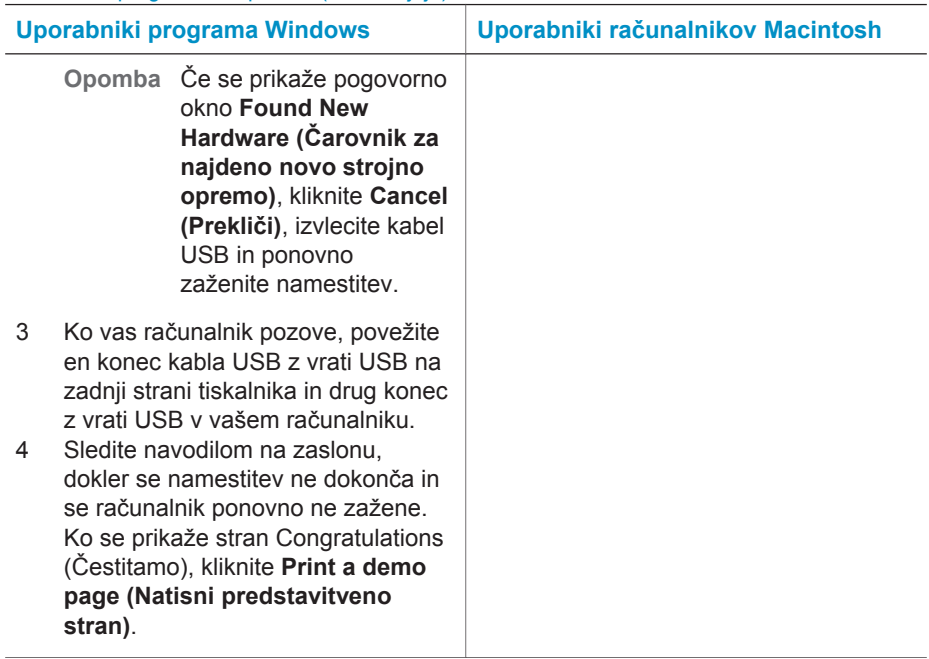

# <span id="page-23-0"></span>**4 Podpora in garancija**

To poglavje vsebuje informacije o tehnični podpori in garanciji tiskalnika.

# **HP podpora za uporabnike**

Če imate težave, sledite tem korakom:

- 1 Preverite dokumentacijo, ki ste jo dobili skupaj s tiskalnikom.
	- **Priročnik za namestitev**: *Priročnik za namestitev tiskalnika HP Photosmart 7400 series* razlaga, kako pripraviti tiskalnik za delo.
	- **Uporabniški priročnik**: *Uporabniški priročnik za tiskalnik HP Photosmart 7400 series* opisuje osnovne funkcije tiskalnika, razlaga, kako uporabiti tiskalnik brez računalnika, in vsebuje informacije o odpravljanju težav s strojno opremo. Ta priročnik je v elektronski obliki na voljo na CD-ju *User's Guide (Uporabniški priročnik)*.
	- **Pomoč za tiskalnik HP Photosmart**: Elektronska pomoč vsebuje podrobne informacije o uporabi programske opreme, ki ste jo dobili s tiskalnikom. Če želite informacije o ogledu pomoči v elektronski obliki, glejte Več [informacij](#page-3-0).
- 2 Če z informacijami iz elektronske pomoči ali iz *Uporabniškega priročnika* niste uspeli rešiti težave, obiščite spletno mesto [www.hp.com/support](http://www.hp.com/support), kjer lahko:
	- Dostopate do spletnih strani za podporo
	- Pošljete HP-ju e-poštno sporočilo za odgovore na vaša vprašanja
	- Prek spletnega klepeta vzpostavite povezavo s HP strokovnjakom
	- Najdete posodobitve programske opreme
	- Možnosti podpore in razpoložljivost so odvisne od izdelka, države/regije in jezika.
- 3 V Evropi se obrnite na svojega krajevnega prodajalca. Če ima tiskalnik strojno okvaro, ga boste morali odnesti k svojemu prodajalcu. Popravilo je brezplačno v obdobju omejene garancije tiskalnika. Po poteku obdobja garancije boste morali za popravilo plačati.
- 4 Če z uporabo elektronske pomoči ali HP spletnih mest ne morete odpraviti težave, pokličite HP podporo za uporabnike na telefonsko številko za vašo državo/regijo. Seznam telefonskih številk za države/regije je v naslednjem poglavju.

#### **HP telefonska podpora za uporabnike**

Ko je tiskalnik v garanciji, lahko dobite brezplačno telefonsko podporo. Če želite več informacij, glejte [Izjava o omejeni garanciji](#page-25-0) ali obiščite [www.hp.com/support](http://www.hp.com/support), kjer lahko preverite trajanje brezplačne podpore.

Po poteku brezplačne podpore prek telefona lahko HP pomoč dobite z doplačilom. Za možnosti podpore se obrnite na svojega HP prodajalca ali pokličite na telefonsko številko za podporo v vaši državi/regiji.

Za HP telefonsko podporo pokličite na ustrezno telefonsko številko za vaše področje. Telefonske klice obračuna vaš ponudnik telefonskih storitev.

**Severna Amerika:** Pokličite 1-800-HP-INVENT (1-800-474-6836). Telefonska podpora v ZDA je na voljo v angleščini in španščini 24 ur na dan, 7 dni na teden (dnevi in ure podpore se lahko spremenijo brez obvestila). Ta storitev je brezplačna v obdobju garancije. Ko garancija poteče, je potrebno plačilo.

**Zahodna Evropa:** Uporabniki iz Avstrije, Belgije, Danske, Finske, Francije, Irske, Italije, Nemčije, Nizozemske, Norveške, Portugalske, Španije, Švedske, Švice in Velike Britanije naj obiščejo [www.hp.com/support](http://www.hp.com/support), kjer lahko dobijo telefonske številke za podporo za svojo državo/regijo.

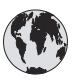

# **www.hp.com/support**

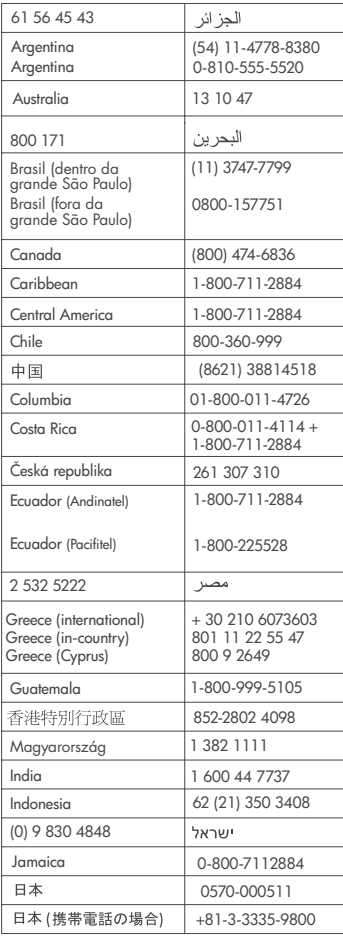

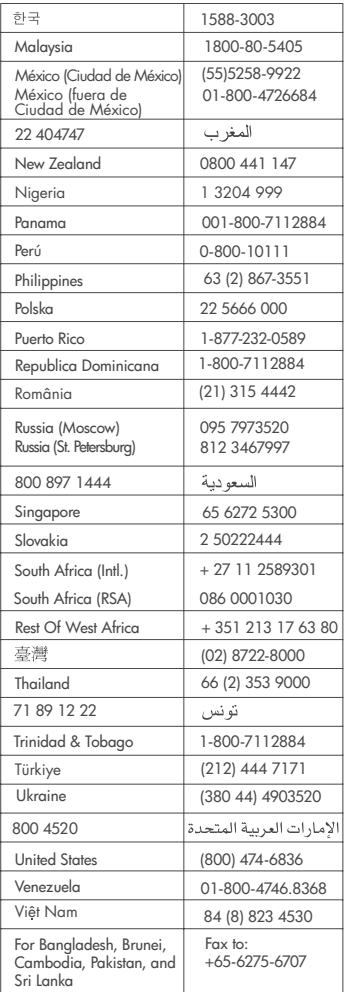

#### <span id="page-25-0"></span>**Klicanje**

HP podporo za uporabnike pokličite, ko ste blizu računalnika in tiskalnika. Pripravite te podatke:

- Modelno številko tiskalnika (najdete jo na prednji strani tiskalnika).
- Serijsko številko tiskalnika (najdete jo na dnu tiskalnika).
- Operacijski sistem računalnika.
- Različico gonilnika tiskalnika:
	- **Osebni računalnik Windows:** Če želite videti različico gonilnika tiskalnika, v opravilni vrstici Windows z desno miškino tipko kliknite ikono pomnilniške kartice in izberite **About (Vizitka)**.
	- **Macintosh:** Če želite videti različico gonilnika tiskalnika, uporabite pogovorno okno Print (Tiskanje).
- Sporočila, prikazana na zaslonu tiskalnika ali na monitorju računalnika.
- Odgovore na ta vprašanja:
	- Ali je do težave, zaradi katere kličete, že kdaj prišlo? Ali lahko ponovite stanje?
	- Ali ste ob nastali težavi v računalnik namestili novo strojno ali programsko opremo?

# **Izjava o omejeni garanciji**

Izjavo o omejeni garanciji najdete posebej v škatli.

# <span id="page-26-0"></span>**5 Specifikacije**

V tem poglavju je seznam minimalnih sistemskih zahtev za namestitev programske opreme in izbrane specifikacije tiskalnika. Na koncu poglavja je tudi nekaj informacij o varovanju okolja. Če želite celoten seznam specifikacij tiskalnika in sistemskih zahtev, si oglejte elektronsko pomoč za tiskalnik HP Photosmart. Če želite informacije o ogledu pomoči v elektronski obliki, glejte [Pozdravljeni](#page-3-0).

# **Sistemske zahteve**

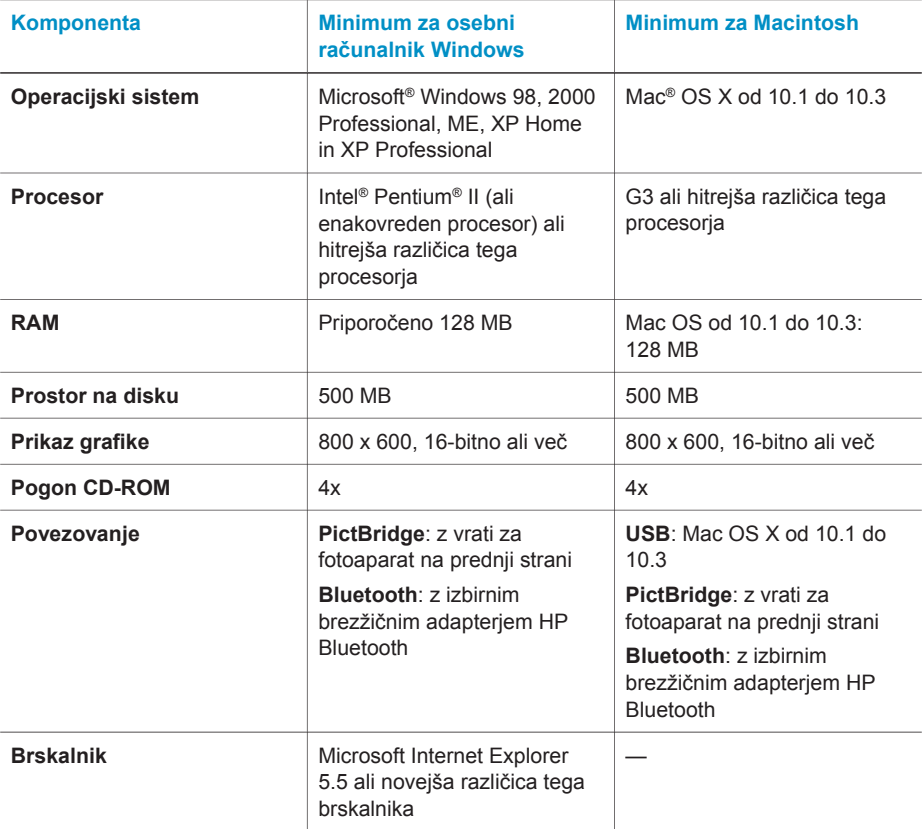

# **Specifikacije tiskalnika**

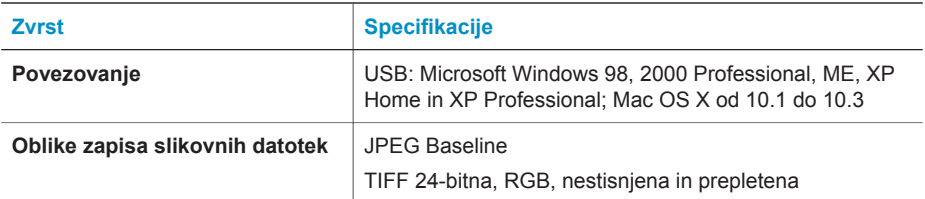

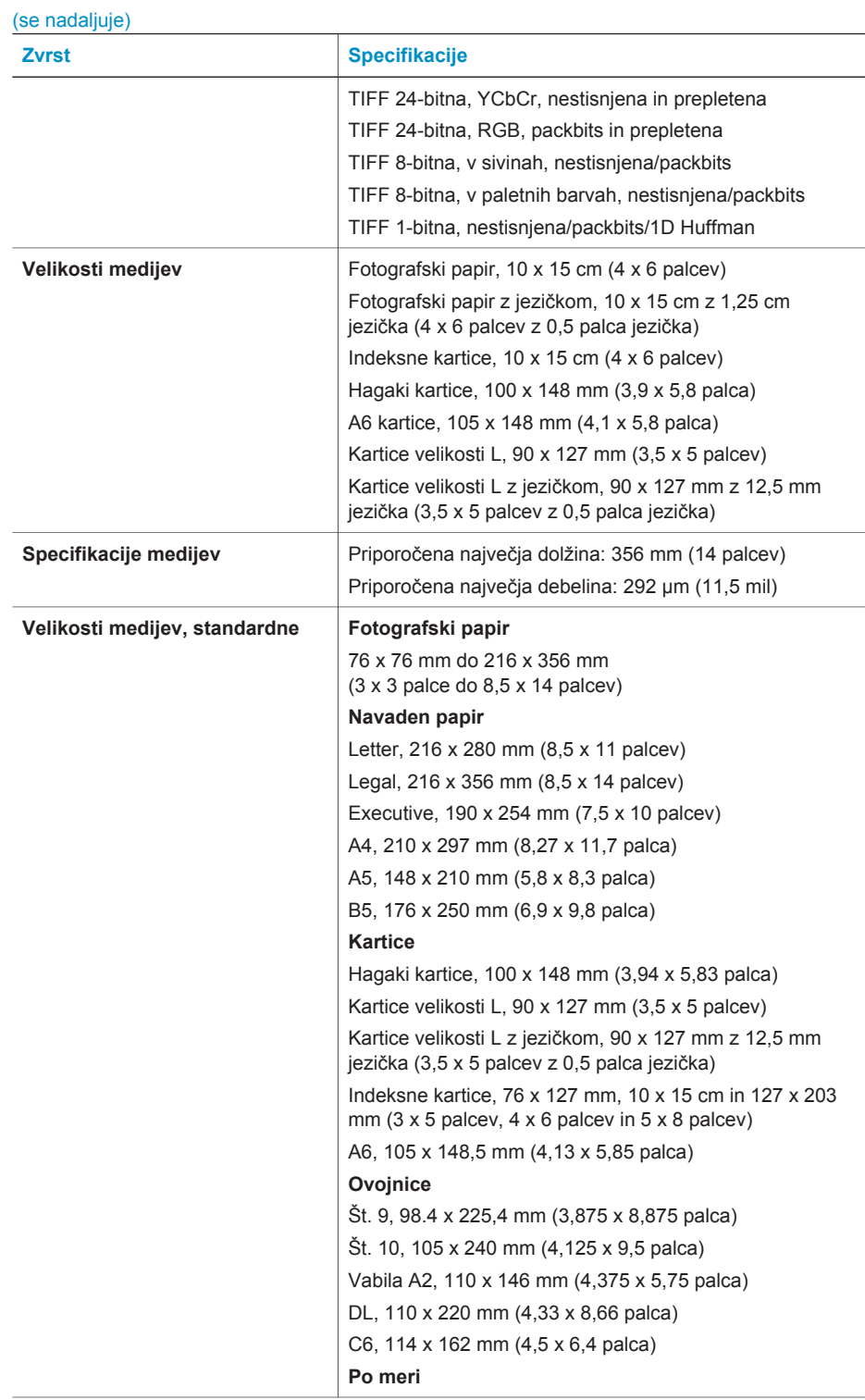

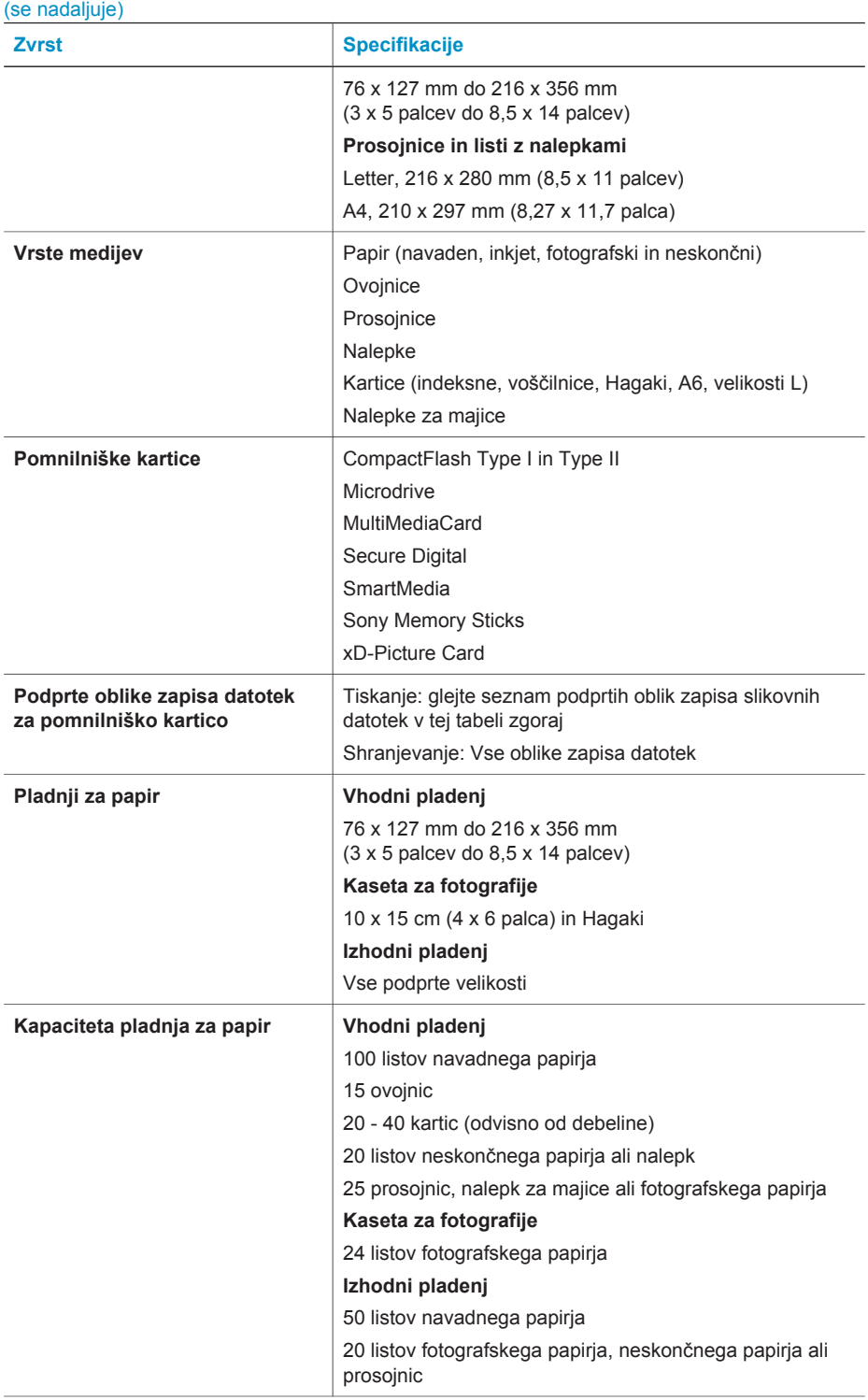

<span id="page-29-0"></span>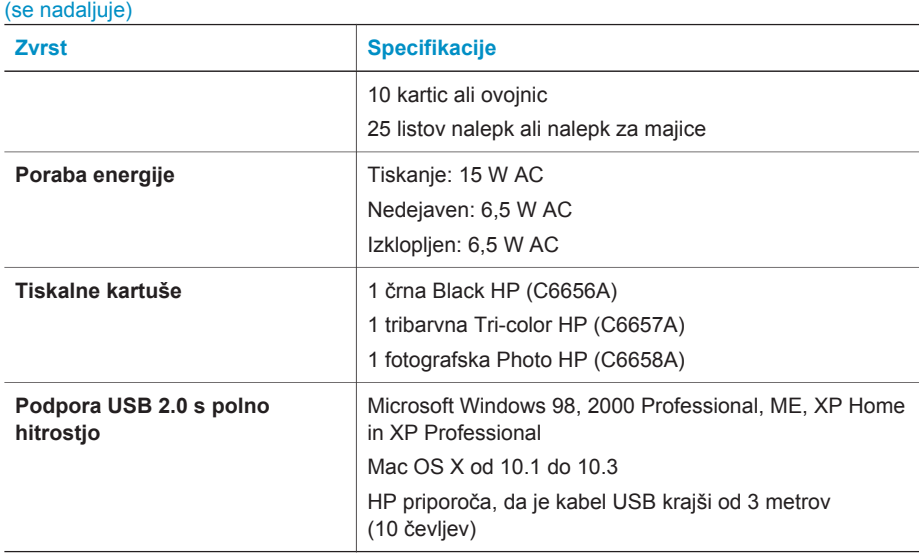

# **Izjave o varovanju okolja**

Podjetje Hewlett-Packard Company je zavezano k izdelovanju kakovostnih okolju prijaznih izdelkov.

#### **Varovanje okolja**

Tiskalnik je bil načrtovan tako, da čimbolj zmanjša učinek na naše okolje. Če želite več informacij, obiščite spletno mesto HP's Commitment to the Environment na naslovu [www.hp.com/](http://www.hp.com/hpinfo/globalcitizenship/environment/) [hpinfo/globalcitizenship/environment/.](http://www.hp.com/hpinfo/globalcitizenship/environment/)

#### **Ozon**

Ta izdelek proizvaja zanemarljivo količino ozona  $(O_3)$ .

#### **Poraba energije**

Poraba energije je znatno manjša, če je izdelek vrste ENERGY STAR®, kar ohranja naravne vire in prihrani denar, pri tem pa ne zmanjšuje visoko učinkovitost izdelka. Ta izdelek je vrste ENERGY STAR, ki je prostovoljen program, namenjen spodbujanju razvoja pisarniških izdelkov, ki učinkovito izrabljajo energijo.

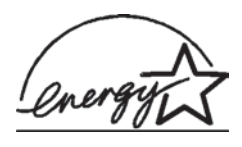

ENERGY STAR je zaščitena znamka v ZDA. Podjetje Hewlett-Packard Company kot partner ENERGY STAR ugotavlja, da ta izdelek ustreza priporočilom programa ENERGY STAR za učinkovito izrabo energije. Če želite več informacij, obiščite [www.energystar.gov](http://www.energystar.gov).

#### **Poraba papirja**

Izdelek je primeren za uporabo recikliranega papirja, kot to predpisuje standard DIN 19309.

#### **Plastika**

Plastični deli, težji od 24 gramov (0,88 unč), so označeni v skladu z mednarodnimi standardi, ki omogočajo identifikacijo plastike za reciklažo na koncu življenjske dobe tiskalnika.

#### **Podatkovni listi o varnosti materialov**

Podatkovne liste o varnosti materialov (MSDS) lahko dobite na spletnem mestu HP na naslovu [www.hp.com/go/msds.](http://www.hp.com/go/msds) Uporabniki, ki nimajo internetnega dostopa, se lahko obrnejo na podporo za uporabnike.

#### <span id="page-30-0"></span>**Program recikliranja**

HP ponuja vedno več programov za vračanje izdelkov in reciklažo v veliko državah in pri partnerjih z nekaj največjimi elektronskimi reciklažnimi centri po vsem svetu. HP ohranja sredstva s preprodajo nekaterih njegovih najbolj priljubljenih izdelkov.

Ta HP izdelke v spojih vsebuje svinec, ki lahko zahteva posebno ravnanje ob koncu njegove življenjske dobe.

# **Declaration of conformity**

According to ISO/IEC Guide 22 and EN 45014

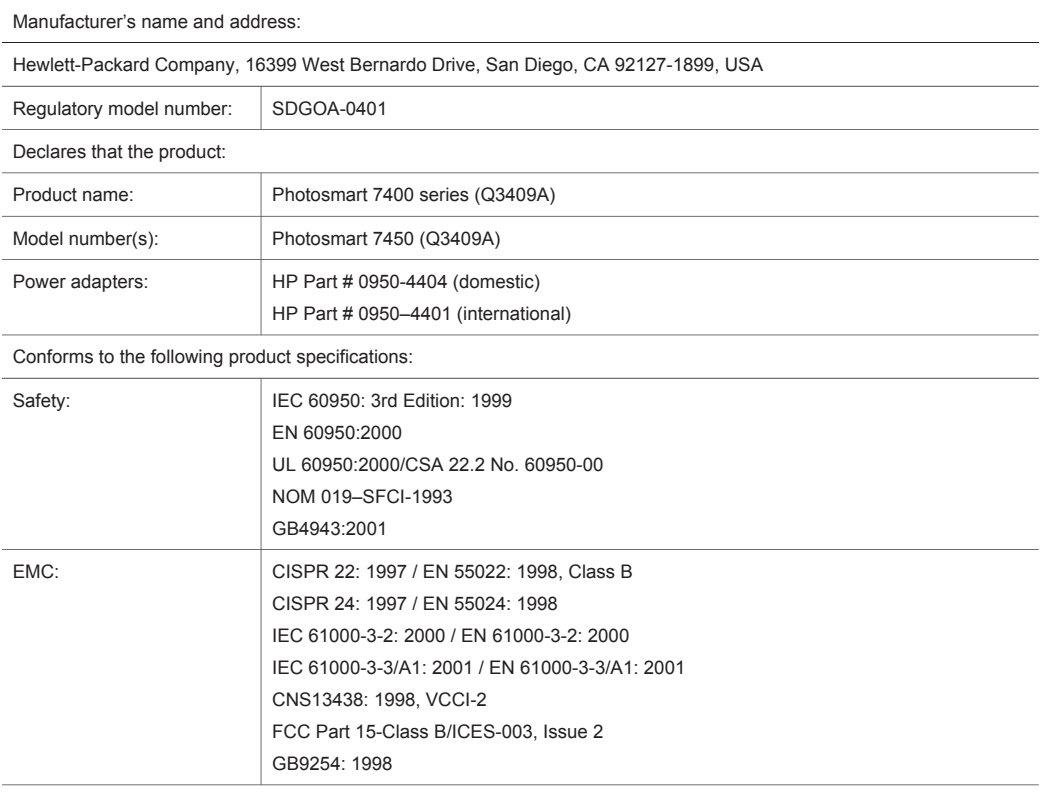

Supplementary Information:

The Product herewith complies with the requirements of the Low Voltage Directive 73/23/EEC and the EMC Directive 89/336/EEC and carries the CE marking accordingly.

European Contact for regulatory topics only: Hewlett Packard GmbH, HQ-TRE, Herrenberger Strasse 140, D-71034 Böblingen Germany. (FAX +49-7031-14-3143)